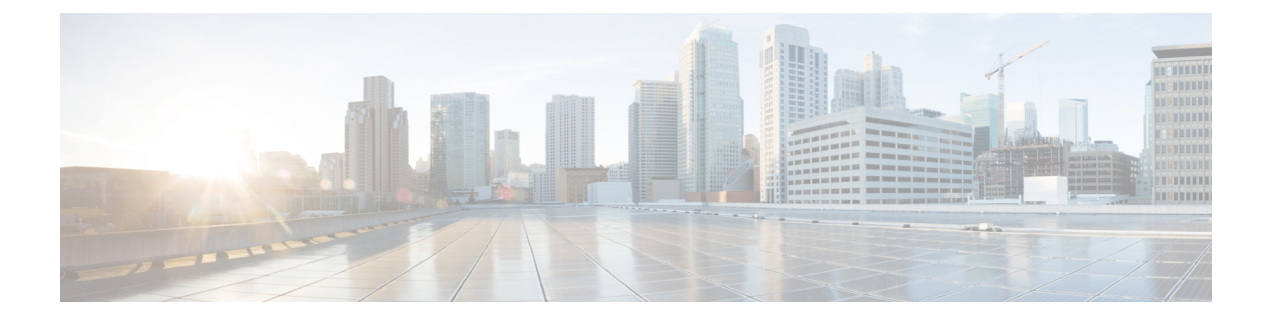

# **Cisco Network Insights for Resources Installation**

This chapter contains the following sections:

- About Cisco Network Insights for [Resources,](#page-0-0) on page 1
- [Downloading](#page-1-0) Cisco NIR Application from the Cisco App Center, on page 2
- Installing Cisco NIR [Application](#page-1-1) on Cisco APIC , on page 2
- Installing Cisco NIR on Cisco [Application](#page-2-0) Services Engine via Cisco APIC, on page 3
- Upgrade Cisco NIR on Cisco [Application](#page-3-0) Services Engine via Cisco APIC, on page 4

## <span id="page-0-0"></span>**About Cisco Network Insights for Resources**

Cisco Network Insights for Resources (Cisco NIR) application consists of monitoring utilities that can be added to the Cisco Application Policy Infrastructure Controller (Cisco APIC). The application can also be added to the Cisco Application Services Engine via Cisco APIC.

### **Software Requirements**

The following are software requirements for Cisco NIR on Cisco Application Services Engine via Cisco Application Policy Infrastructure Controller.

- The Cisco NIR applications require Cisco Application Policy Infrastructure Controller (Cisco APIC), Release 4.1(2m). For details on Cisco Application Policy Infrastructure Controller, refer to the documentation Cisco [APIC.](https://www.cisco.com/c/en/us/support/cloud-systems-management/application-policy-infrastructure-controller-apic/tsd-products-support-series-home.html)
- The Cisco NIR applications require Cisco Application Services Engine, Release 1.1.0a.

### **Hardware Requirements**

This section describes the Cisco ACI LAN deployment requirements for Cisco NIR software telemetry.

The following are required for Cisco NIR application running on the Cisco Application Services Engine via Cisco APIC:

- Use existing Cisco APIC cluster.
- The Cisco Application Services Engine cluster SE-NODE-G2.

• The Flow Telemetry is supported for Cisco Nexus 9300-FX and 9300-FX2 platform switches, Cisco Nexus 93180YC-FX and 93108TC-FX switches, and Cisco Nexus 9500 platform switches with line cards.

## <span id="page-1-0"></span>**Downloading Cisco NIR Application from the Cisco App Center**

This section contains the steps required to download Cisco NIR application in the Cisco APIC in preparation for installation.

#### **Before you begin**

You must have administrative credentials to download applications in the Cisco APIC.

**Step 1** Log in to the Cisco APIC GUI with admin privileges.

• If you do not have admin privileges, you can log in to the Cisco App [Center](https://dcappcenter.cisco.com/?SID=9t9ha6e7vo38lppkr80d0tduoi) to download the application.

- **Step 2** Choose **Apps**.
- **Step 3** Click the **Download Applications** icon  $\blacksquare$  on the far-right side of the work pane. A new browser tab or window opens to the Cisco App Center.
- **Step 4** Search for Cisco Network Insights for Resources application on the search bar.
- **Step 5** Select the Cisco Network Insights for Resources application you want to download and click **Download** for that app to begin the process of downloading the app to your local machine.
- **Step 6** Review the license agreement and, if OK, click **Agree and download**. The Cisco Network Insights for Resources application is downloaded to your local machine.

#### **What to do next**

Note the download location of the Cisco Network Insights for Resources file on your local machine. Make sure to move the downloaded Cisco Network Insights for Resources file to a http server, which can then be uploaded to Cisco Application Services Engine via Cisco APIC.

### <span id="page-1-1"></span>**Installing Cisco NIR Application on Cisco APIC**

This section contains the steps required to install Cisco NIR application on Cisco APIC.

#### **Before you begin**

You must have administrative credentials to install Cisco NIR application.

- **Step 1** Log in to the Cisco APIC GUI with admin privileges.
- **Step 2** Click the **Admin > Downloads** tab.
- **Step 3** Click the **Task** icon  $\mathbb{X}$  on the far-right side of the Downloads work pane and select **Add** File to APIC.

The **Add File to APIC** dialog appears.

- **Step 4** Enter the name of the download file in the **Download Name** field.
- **Step 5** In the **Protocol** field, choose **Secure Copy**.
- **Step 6** In the **URL** field, enter the path to the download file image location.
- **Step 7** Enter your name and password in the **Username** and **Password** fields.
- **Step 8** Enter **Submit**.
- **Step 9** Click the **Operational** tab and then click the **Refresh**  $\bigcirc$  icon to see the download status.
	- The application will automatically install once downloaded. This could take approximately five minutes to complete.
- **Step 10** After installing, click the **Apps** tab at the top of the GUI and then click **Apps**. Once the application installation is completed, an application icon appears with the **Enable** button in green.
- **Step 11** Click **Enable** to open the application. A Details dialog appears.
- **Step 12** Click **Enable**.

The application icon appears with a blue **Open** button.

- **Step 13** Click **Open**. The application opens with a welcome dialog for the first installation.
- **Step 14** Once the application icon appears in the Catalog group, click the newly added icon to continue the installation. This part of the installation can take up to three minutes or more depending on the load on your servers.

#### **What to do next**

When the installation is complete, the application opens to the welcome dialog. Continue with the setup of the Cisco Network Insights for Resources application located in the Settings section of the next chapter.

# <span id="page-2-0"></span>**Installing Cisco NIR on Cisco Application Services Engine via Cisco APIC**

This section contains the steps required to install Cisco Network Insights for Resources application on the Cisco Application Services Engine via the Cisco APIC.

#### **Before you begin**

Before you begin installing a Cisco NIR application on the Cisco Application Services Engine via Cisco APIC, make sure the following requirements are met:

- You have installed and configured the Cisco Application Services Engine.
- You must have administrator credentials to install Cisco NIR application.

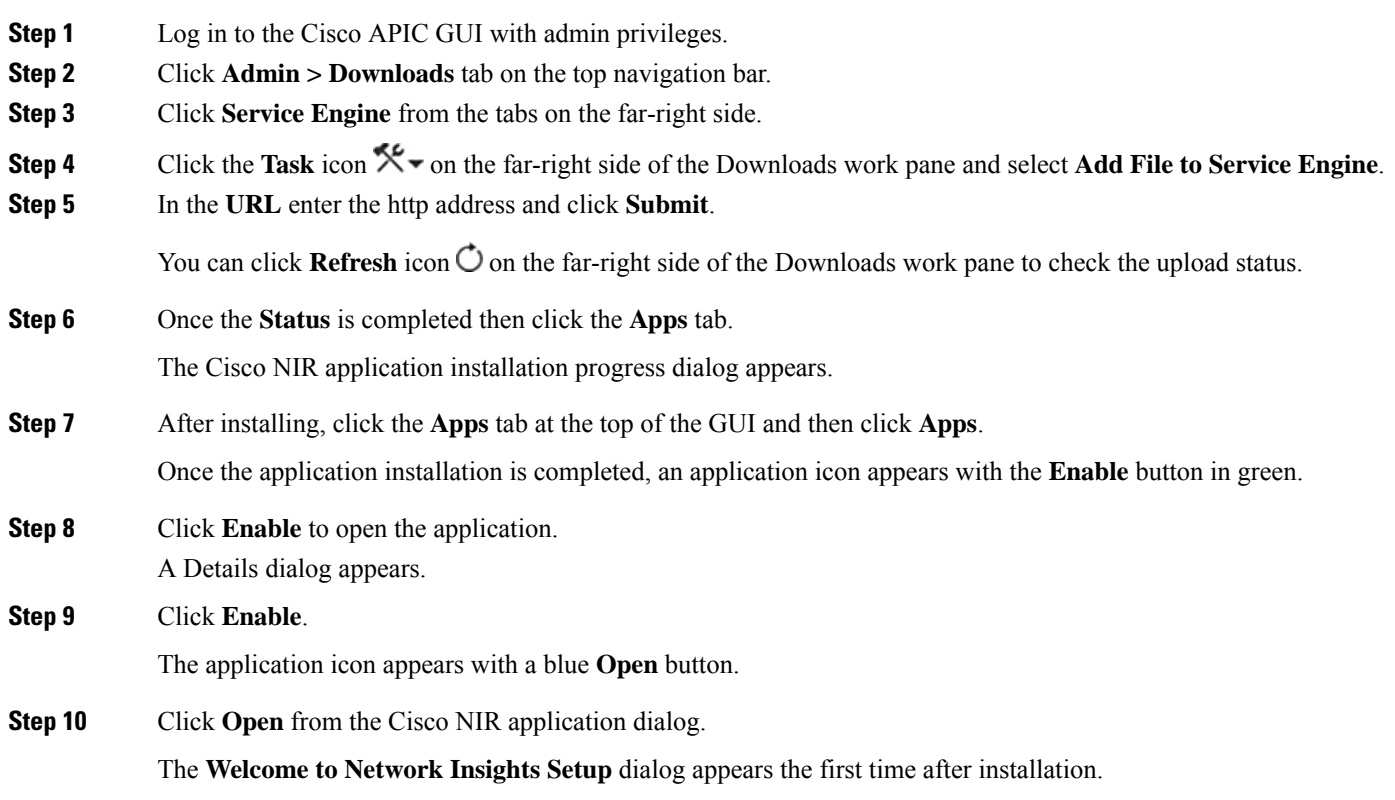

#### **What to do next**

Continue with the setup of the Cisco Network Insights for Resources application located in the Cisco NIR Initial Setup section of the next chapter.

# <span id="page-3-0"></span>**Upgrade Cisco NIR on Cisco Application Services Engine via Cisco APIC**

This section contains the steps required to upgrade Cisco Network Insights for Resources application on the Cisco Application Services Engine via the Cisco APIC.

#### **Before you begin**

Before you begin upgrading a Cisco NIR application on the Cisco Application Services Engine via Cisco APIC, make sure the following requirements are met:

- You must have administrator credentials to upgrade Cisco NIR application.
- You **do not** remove the current Cisco NIR application on the Cisco Application Services Engine.
- **Step 1** Follow steps 1 to 5 from Installing Cisco NIR on Cisco [Application](#page-2-0) Services Engine via Cisco APIC, on page 3.
- **Step 2** Once the **Status** is completed then click the **Apps** tab.

The Cisco NIR application upgrading progress dialog appears.

**Step 3** Click **Open** from the Cisco NIR application dialog.

This upgrade procedure preserves the user data from the previous installation.

I